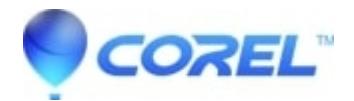

# **[Manually Removing Painter Essentials 4 from Systems](http://kb.parallels.com/en/127968) [Running Windows XP Vista or Windows 7](http://kb.parallels.com/en/127968)**

# • Painter

To manually remove Corel Painter Essentials 4.0, follow the steps listed below.

## **Before you start**

- Log on to a user account with administrative privileges since "Limited" or "Power User" accounts won't let Corel software install, uninstall, or run properly.
- Disable your anti-virus/spyware, and firewall during this clean re-installation procedure.

### **STEP 1: Uninstalling Painter Essentials**

**NOTE:**Before completing these completing these steps, be sure that you are logged in with administrative privileges.

## **For Windows XP**

- 1. Go to **Start**
- 2. Select **Control Panel**
- 3. Locate and open **Add/Remove Programs**
- 4. Locate and select **Corel Painter Essentials 4**
- 5. Click on **Change/Remove**
- 6. Choose **Remove** and Click **Next**
- 7. Check the box to **Remove User Files** and **Click Remove**

**Note:**This will not remove your personal documents

#### **For Windows Vista/7**

- 1. Go to **Start**
- 2. Select **Control Panel**
- 3. Locate and open **Programs and Features**
- 4. Locate and select **Corel Painter Essentials 4**
- 5. Click on **Uninstall/Change**
- 6. Choose **Remove** and Click **Next**
- 7. Check the box to **Remove User Files** and **Click Remove**

**Note:**This will not remove your personal documents

#### **STEP 2: Removing the remaining Painter Essentials 4 program directories**

- 1. Go to **Start**
- 2. Click **Run**

**Note:**Windows Vista / 7 users can use the Start menu search box

1. Type **%programfiles%** and press **Enter**

**Note:**If you are using a 64-bit version of windows you will need to enter **%programfiles(x86)%**

- 1. Open the **Corel** folder
- 2. Select and delete the **Corel Painter Essentials 4** folder if it exists.

## **STEP 2: Removing the remaining user data directories**

1. Go to **Start**

2. Click **Run**

**Note:**Windows Vista / 7 users can use the Start menu search box

1. Type **%appdata%** and press **Enter**

**Note:** If you are using a 64-bit version of windows you will need to enter **%programfiles(x86)%**

- 1. Open the **Corel** folder
- 2. Select and delete the **Corel Painter Essentials 4** folder if it exists.

# **STEP 3: Removing the remaining registry keys**

**WARNING:**Editing the Windows Registry is NOT recommended for those unfamiliar with registry editing. Be sure to backup the registry prior to making any changes.

- 1. Go to **Start**
- 2. Click **Run**

**Note:**Windows Vista / 7 users can use the Start menu search box

- 1. Type **regedit** and press **Enter**
- 2. Remove the following registry keys and their subcomponents

**WARNING:** Editing the Windows Registry is NOT recommended for those unfamiliar with registry editing. Be sure to back up the registry prior to making any changes.

HKEY\_CURRENT\_USER\Software\Corel\CorelReg\PE04

HKEY\_LOCAL\_MACHINE\SOFTWARE\Corel\Painter Essentials\4.0 HKEY\_LOCAL\_MACHINE\SOFTWARE\Corel\PCU\Licenses\540245681 HKEY\_LOCAL\_MACHINE\SOFTWARE\Corel\Setup\Painter Essentials\4.0

HKEY\_LOCAL\_MACHINE\SOFTWARE\Protexis\Licenses\540245681

1. Remove the following registry keys and their subcomponents for 64-bit versions of Windows only

HKEY\_LOCAL\_MACHINE\SOFTWARE\Wow6432Node\Corel\Painter Essentials\4.0 HKEY\_LOCAL\_MACHINE\SOFTWARE\Wow6432Node\Corel\PCU\Licenses\540245681 HKEY\_LOCAL\_MACHINE\SOFTWARE\Wow6432Node\Corel\Setup\Painter Essentials 4

# HKEY\_LOCAL\_MACHINE\SOFTWARE\Wow6432Node\Protexis\Licenses\540245681